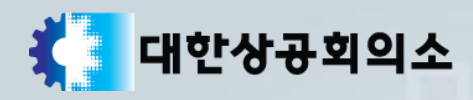

# 필기면제 대상자 단체명단등록

# 단체담당자用

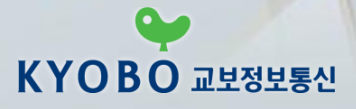

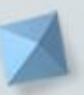

# 목 차

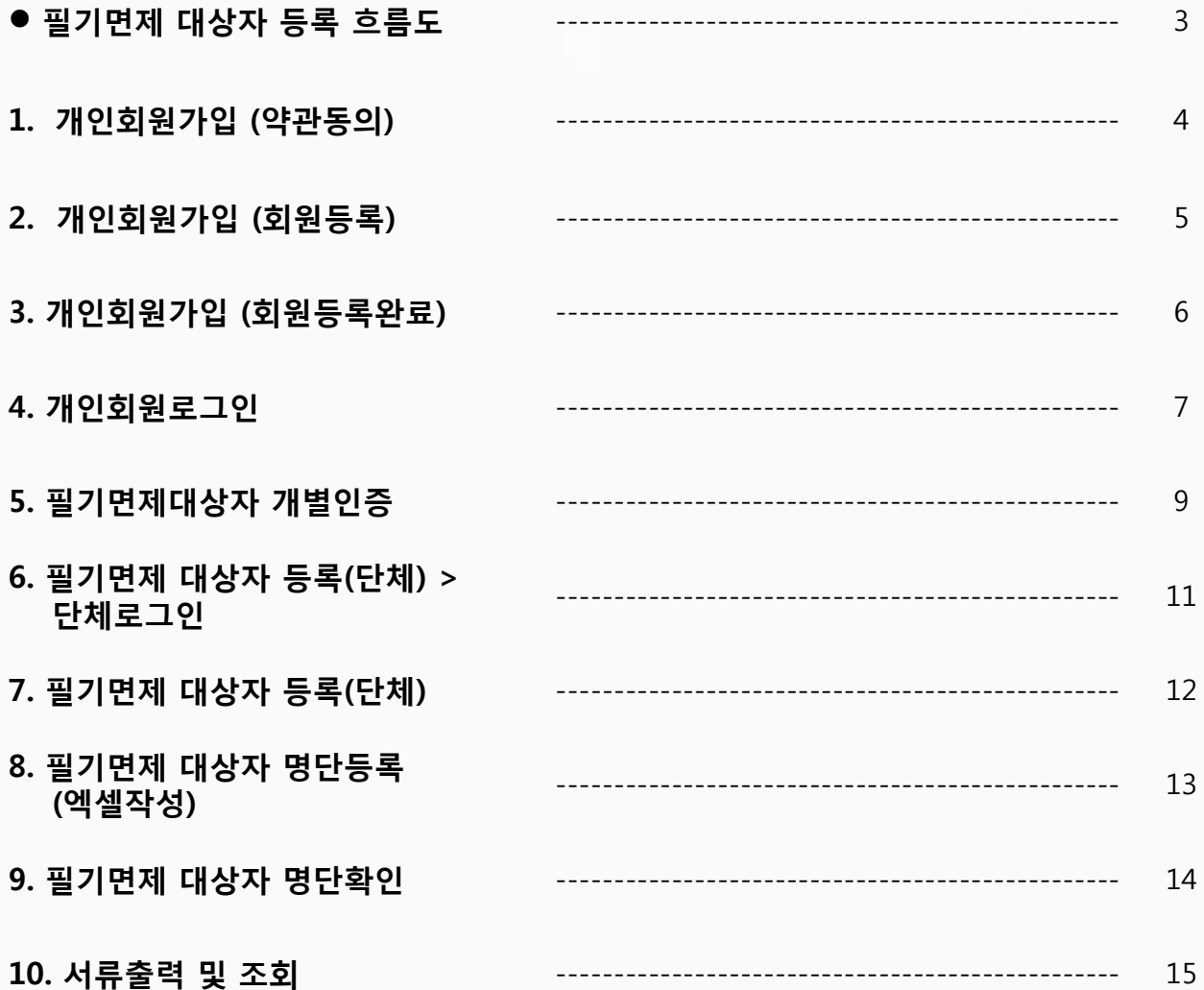

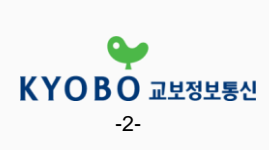

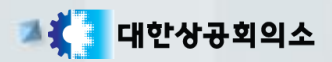

# ▶ 필기면제 대상자 등록 흐름도

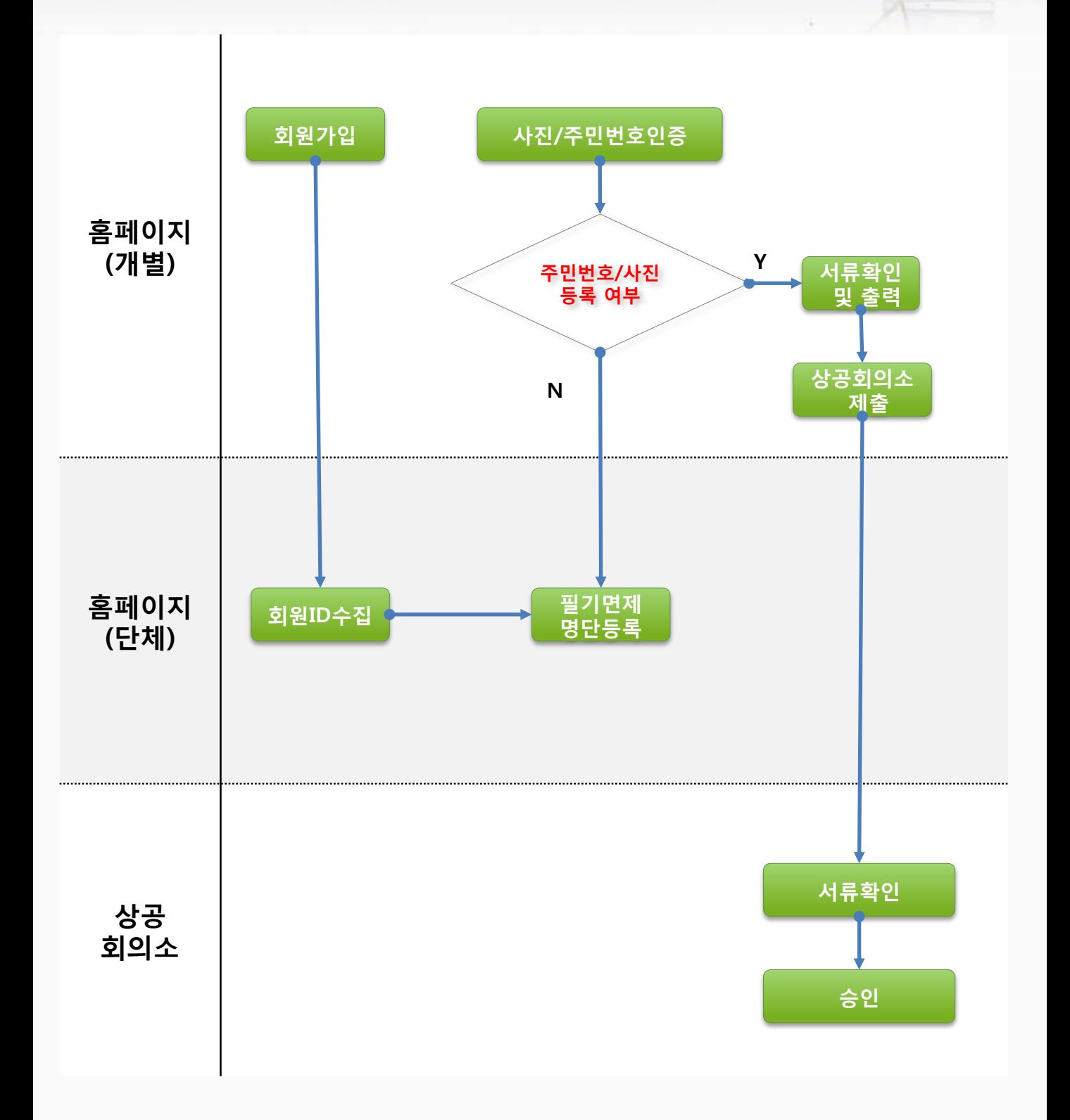

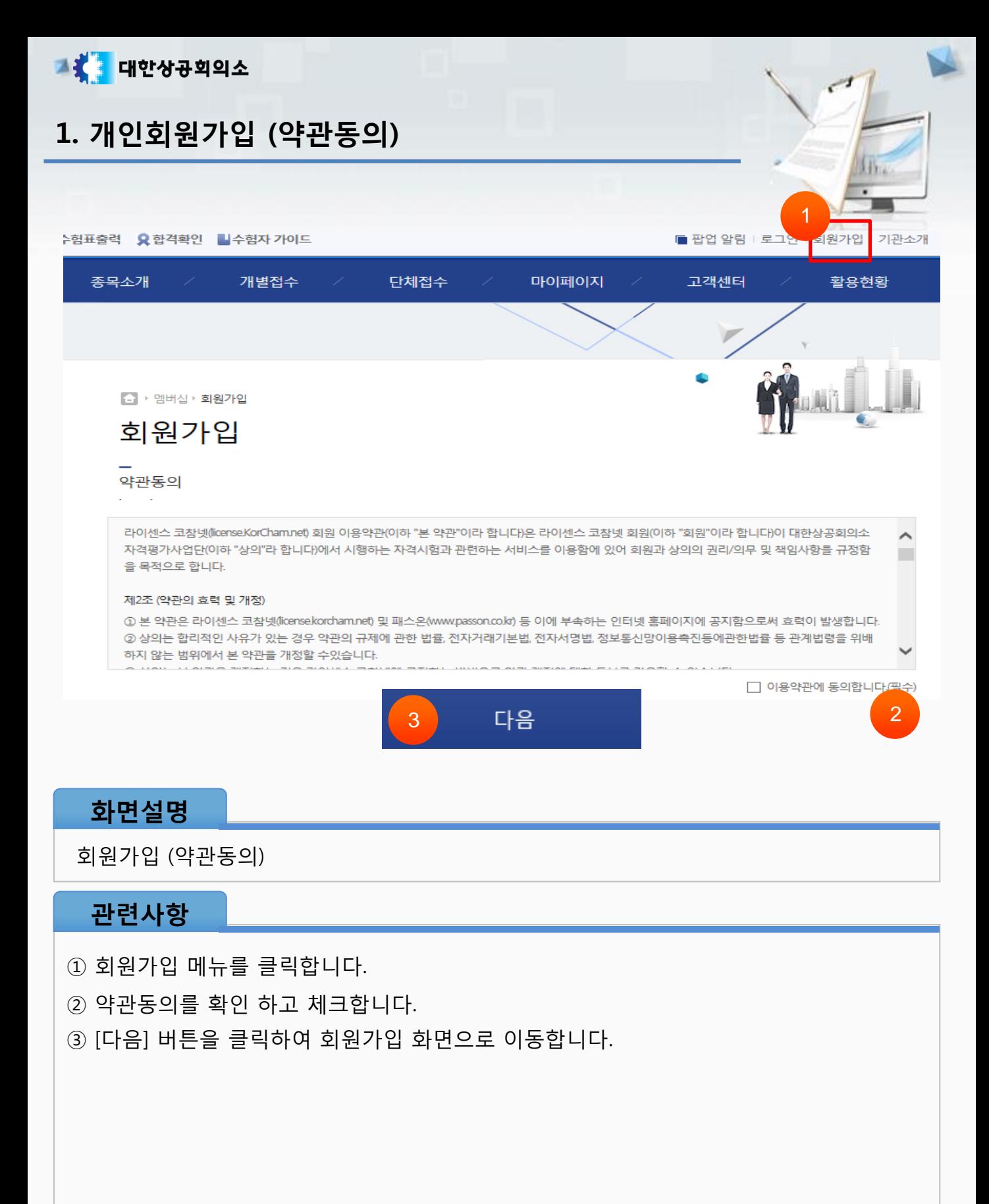

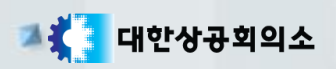

# 2. 개인회원가입 (회원등록)

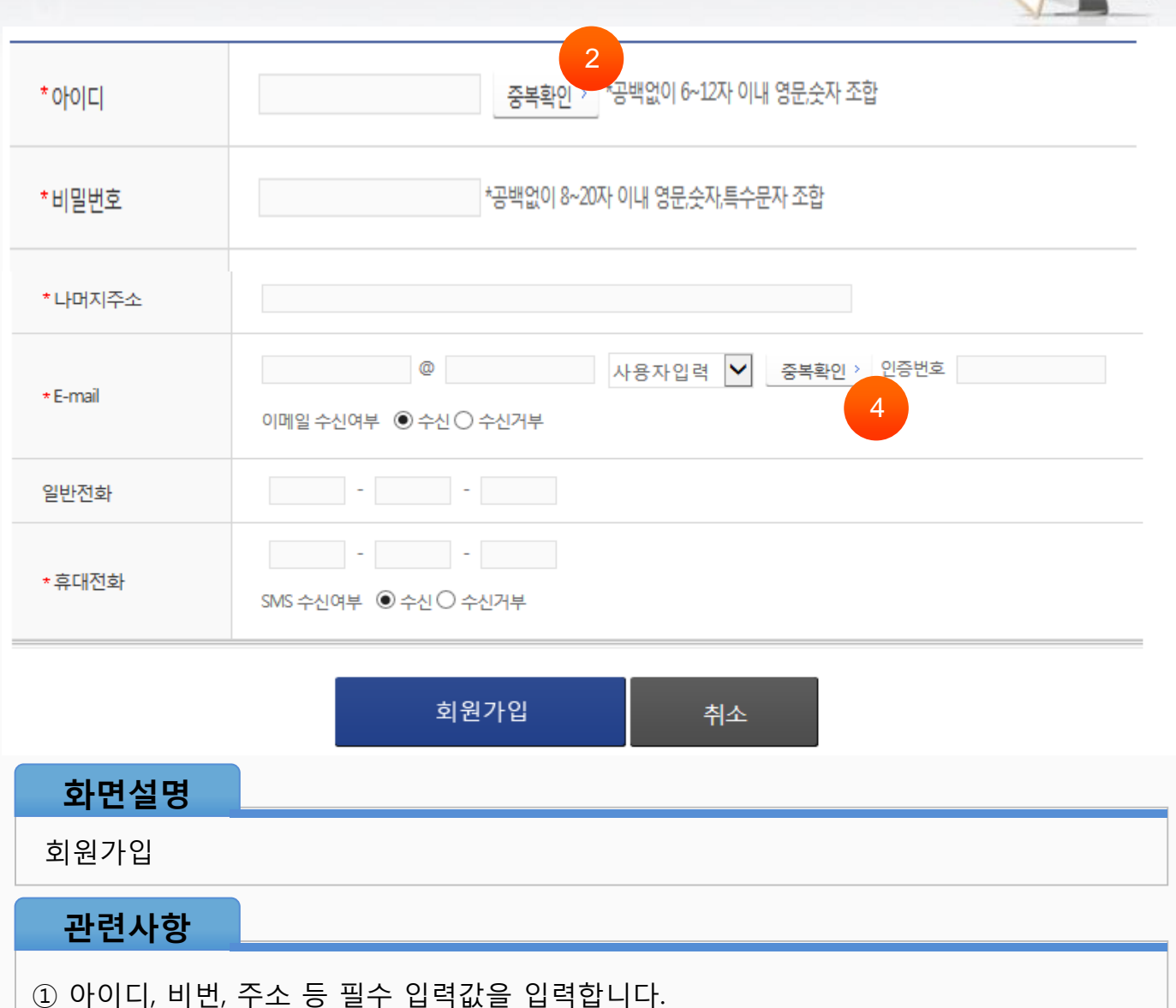

- ② 아이디[중복확인] 버튼을 클릭하여 확인합니다.
- ③ 이메일 입력 후 [중복확인] 버튼을 클릭합니다. ※ 등록된 이메일로 인증번호가 전송
- ④ 입력한 이메일 사이트에 로그인 후 (예: 네이버, 다음 등) 수신된 메일을 확인하여

인증번호를 입력합니다.

⑤[회원가입] 버튼을 클릭하여 가입을 완료합니다.

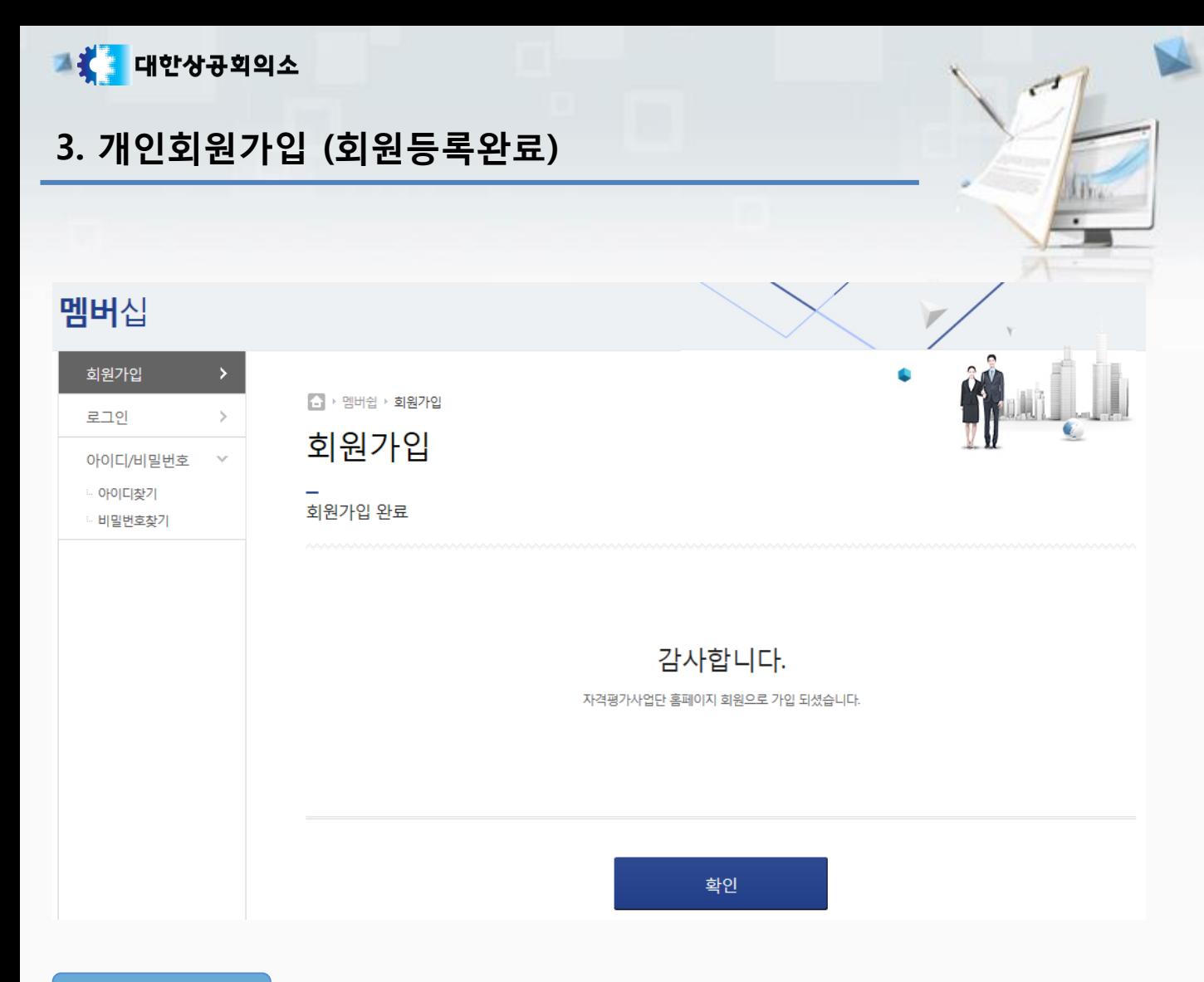

# 화면설명

회원가입완료

# 관련사항

① 회원가입완료 화면을 확인합니다.

② 하단의 [확인]버튼을 클릭하여 로그인 화면으로 이동합니다.

# <mark>그 꽃</mark> 대한상공회의소 4. 개인회원로그인 ¢.  $\Box$  > 멤버십 > 로그인 로그인 로그인 로그인ID 회원로그인 비밀번호 회원가입 > 아이디찾기 > 비밀번호 찾기 > ◆ 아이디는 공백없이 입력하여 주시기 바랍니다. ◆ 아이디 혹은 비밀번호를 잊으셨을 경우 "아이디 /비밀번호 찾기"를 누르시면 쉽게 찾을 수 있습니다. 화면설명

관련사항

① 개별 ID,비밀번호를 입력하고 로그인 버튼을 클릭합니다.

개인회원로그인

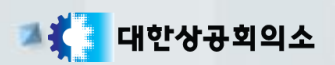

# 5. 필기면제대상자 개별인증 (1)

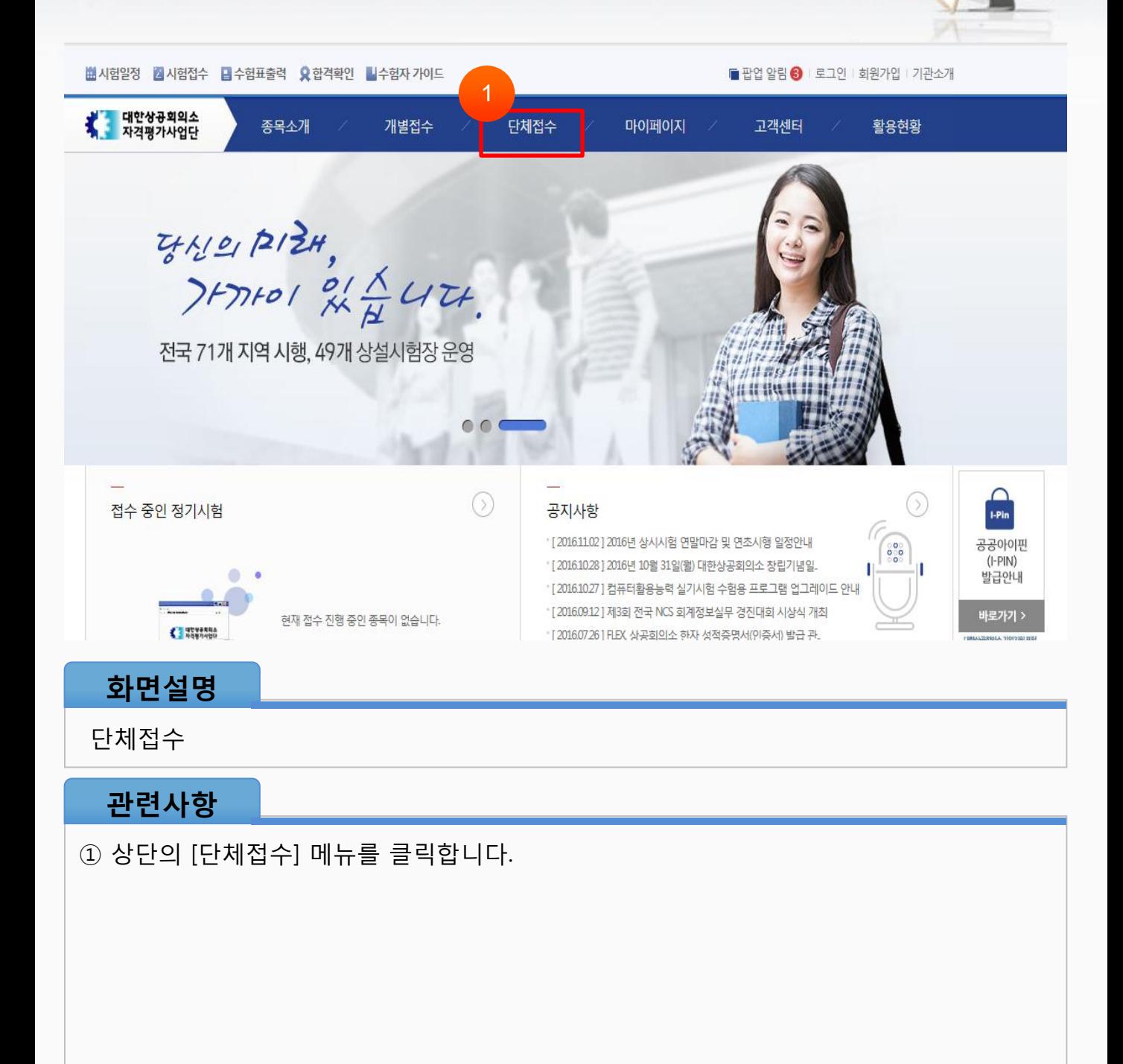

### 4 ▶ 멤버십 ▶ 수험자 인증  $\mathcal{P}$ 접수안내 수험자 인증 ☞ 접수안내 **E 접수유의사항** ☞ 시험장확인 종목 정기시험접수 × - 사무정보: 컴퓨터활용능력, 워드프로세서, 비서 ☞ 수험자용 ● 국가기술자격 - 유통/마케팅: 전자상거래관리사, 전자상거래운용사 - 회계/세무: 전산회계운용사 ☞ 관리자용 전수환인 및 수험표출력 - 사무정보: IT Plus 개별인증 - 유통/마케팅: 유통관리사 ○ 그외 자격 - 외국어/한자: 무역영어, FLEX, 상공회의소한자 필기면제대상자 명단등록 - 전문기술: 한글속기, 컴퓨터운용사, 가구설계제도사 ☞ 서류출력 및 조회  $\mathcal{P}$ 상시시험접수 ☞ 수험자용 확인 ☞ 관리자용 저스하이 미 스침표초려

# 화면설명

단체접수 > 정기시험접수 > 필기면제대상자 개별인증

6. 필기면제대상자 개별인증 (2)

**그렇<mark>을</mark> 대한상공회의소** 

# 관련사항

① 좌측 메뉴중 필기면제대상자 개별인증을 클릭합니다.

# ① 사진등록 및 주민번호 확인 인증을 완료

# 관련사항

# 단체접수 > 정기시험접수 > 개별인증

# 화면설명

### ◆귀하의 주민등록번호를 입력하시고 주민번호확인 버튼을 반드시 눌러주십시오 ◆ 본 기관은 국가기술자격법, 개인정보보호법 등에 의거 주민등록번호를 취급할 수 있습니다.

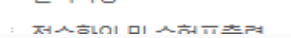

### · 관리자용

상시시험접수

### ☞ 수험자용

- ☞ 서류출력 및 조회
- □ 필기면제대상자 명단등록
- ☞ 개별인증
- 6 접수확인 및 수험표출력
- ☞ 관리자용

### ☞ 수험자용

- 정기시험접수
- ☞ 시험장확인
- ※ 접수유의사항
- ☞ 접수안내
- 접수안내

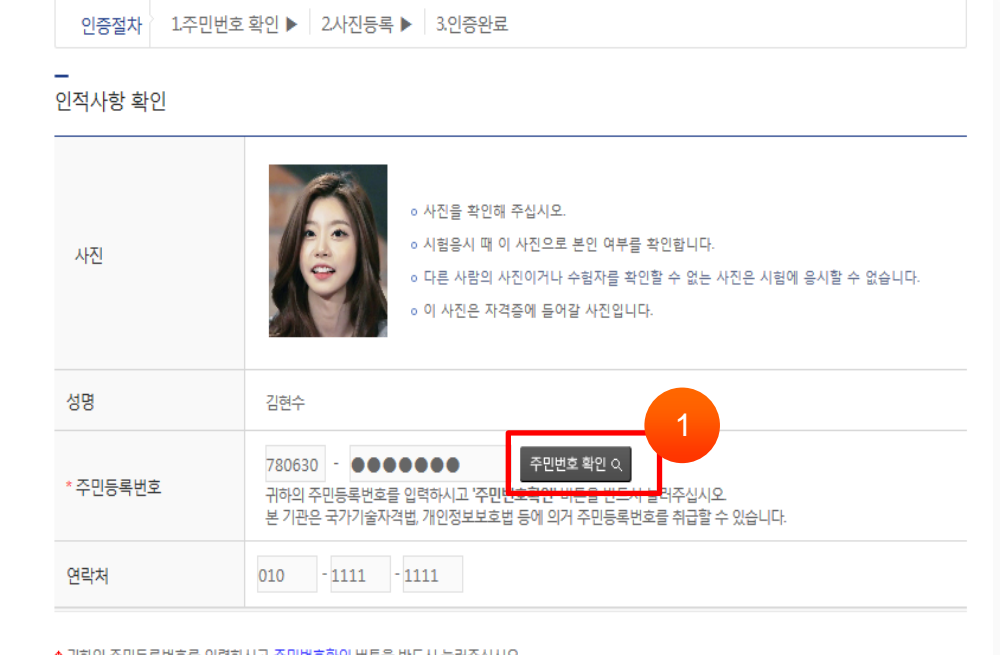

# 6. 필기면제대상자 개별인증 (3)

 $\left\langle \cdot\right\rangle$ 

×

 $\,>\,$ 

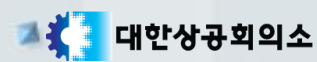

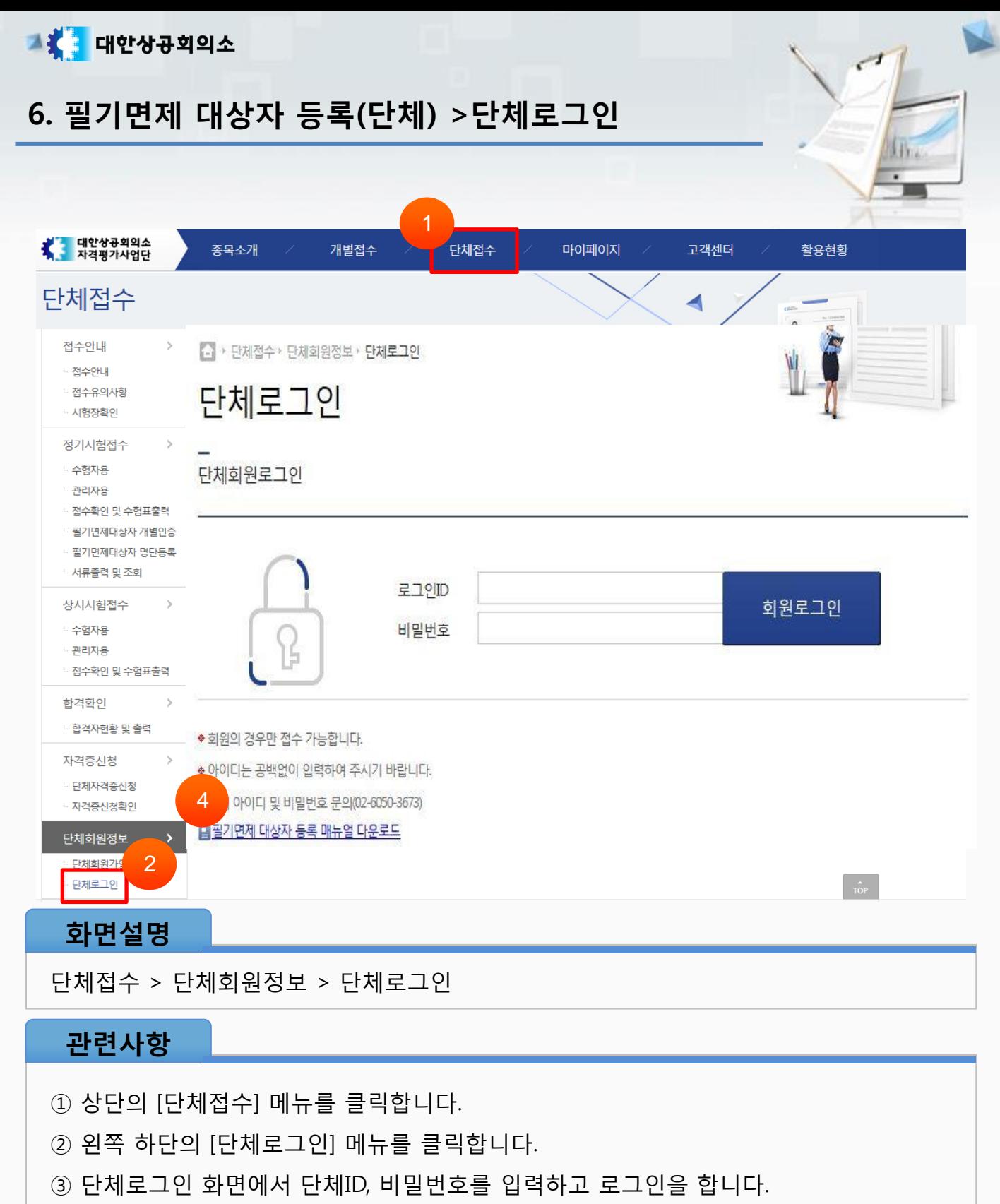

④ 필기면제 대상자 등록 매뉴얼 다운로드

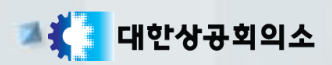

# 7. 필기면제 대상자 등록(단체)

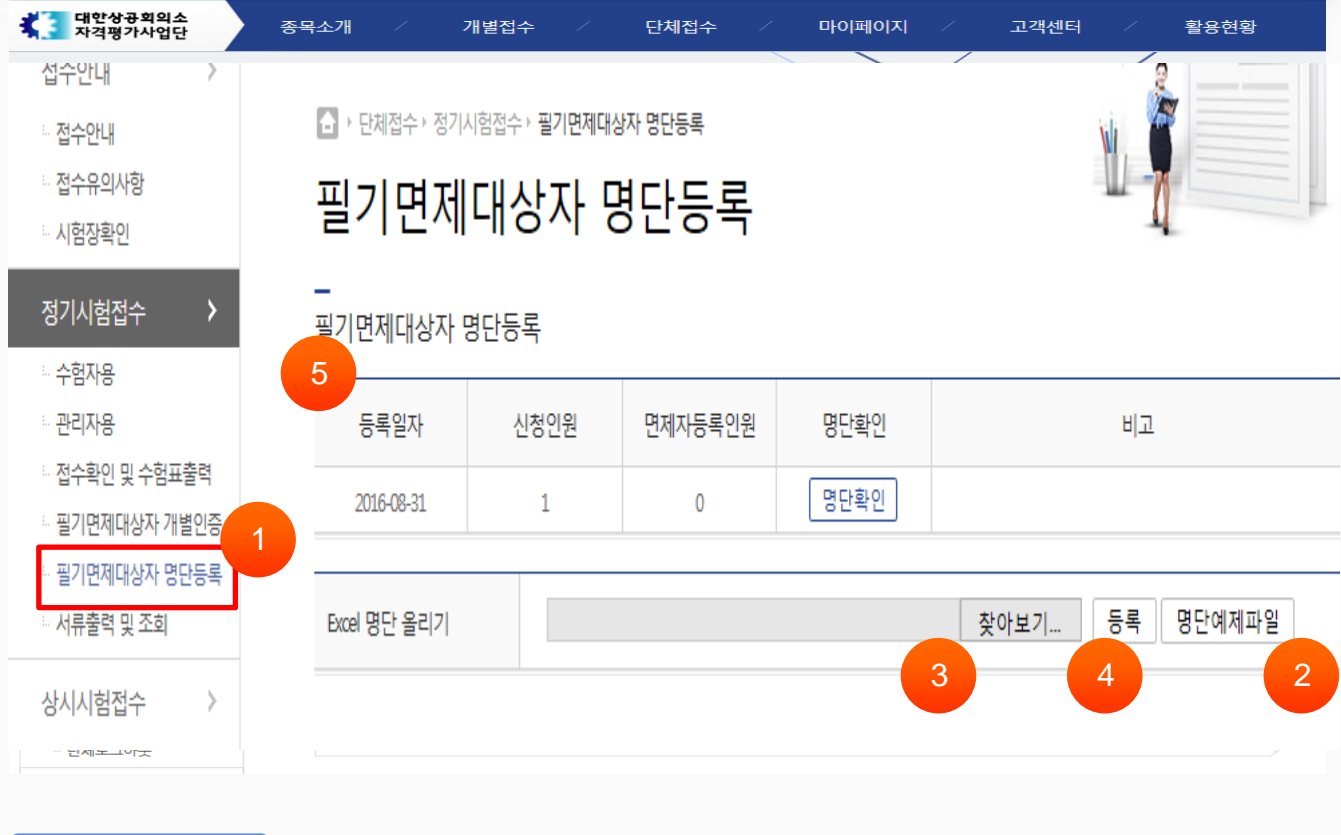

## 화면설명

정기시험접수 > 필기면제대상자 명단등록

- 필기면제대상자 명단등록 메뉴를 클릭합니다.
- [명단예제파일] 버튼을 클릭하여 샘플 엑셀파일을 다운로드 받습니다( 참조:p6).
- [찾아보기]버튼을 클릭하여 명단이 입력된 엑셀 파일을 선택합니다.
- [등록]버튼을 클릭하여 해당 목록을 등록합니다. ※ 회원이 아닌 경우 저장에서 제외
- 저장된 내용은 상단 목록에서 확인이 가능합니다

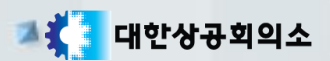

# 8. 필기면제 대상자 명단등록 (엑셀작성)

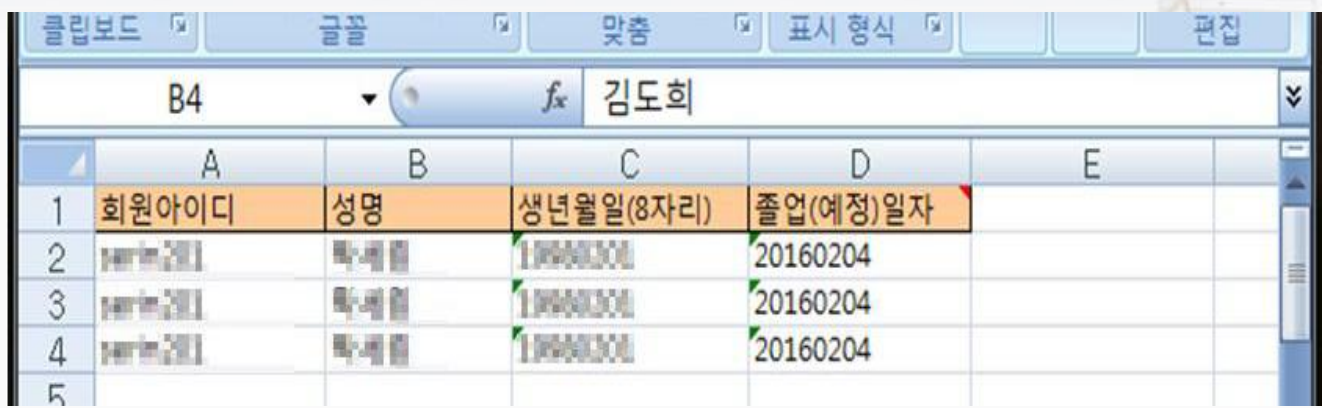

# 필기면제대상자 명단등록

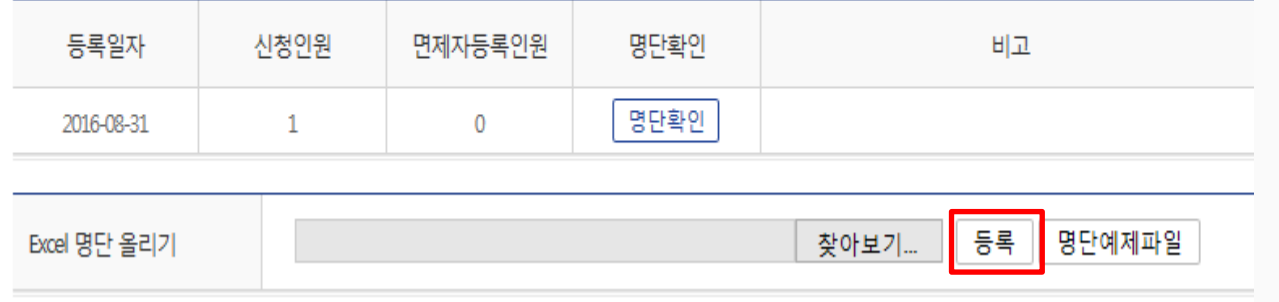

## 화면설명

정기시험접수 > 필기면제대상자 명단등록 > 명단예제파일

- ① 회원아이디, 성명, 생년월일 정보가 가입된 회원정보와 일치해야 명단 등록이 완료됩니다.
- ② 회원가입 후 본인인증과 사진등록을 진행하셔야 원활이 접수를 진행할 수 있습니다.
- ③ [등록]버튼을 클릭하여 해당 목록을 등록합니다
- 단체 수험자분들께 아이디 수집과 관련하여 안내시 회원가입 후 아이디, 본인인증 (주민번호), 사진 세가지 절차가 이행 될 수 있도록 꼭! 안내하여 주시기 바랍니다. (참조:p8~14)

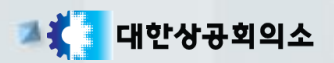

# 9. 필기면제 대상자 명단확인

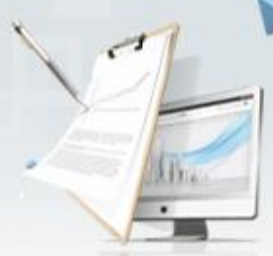

신청자 확인

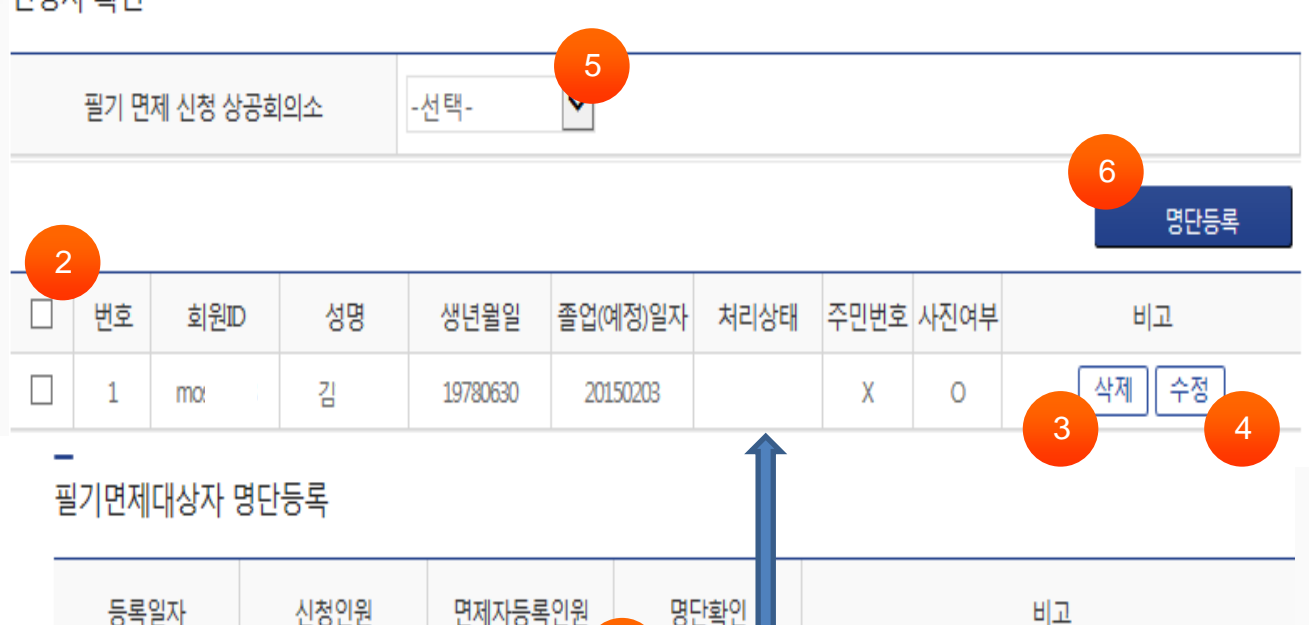

명단확인 2016-08-31 1 0

# 화면설명

정기시험접수 > 필기면제대상자 명단등록 > 명단확인

- ① 명단등록 화면에서 명단확인 버튼을 클릭하면 명단확인 화면이 나타납니다.
- ② 신청자 리스트를 보여줍니다.
- ③ [삭제]버튼을 클릭하여 해당열의 수험자를 면제대상에서 삭제합니다.
- ④ [수정]버튼을 클릭하여 졸업(예정)일자를 수정합니다. (다른정보 수정불가)
- ⑤ 필기면제 신청 상공회의소를 선택합니다.
- ⑥ [2]의 리스트에서 등록하고자 하는 수험자를 체크하고 [명단등록] 버튼을 클릭하여 등록을 완료합니다.

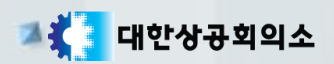

# 10. 서류출력 및 조회

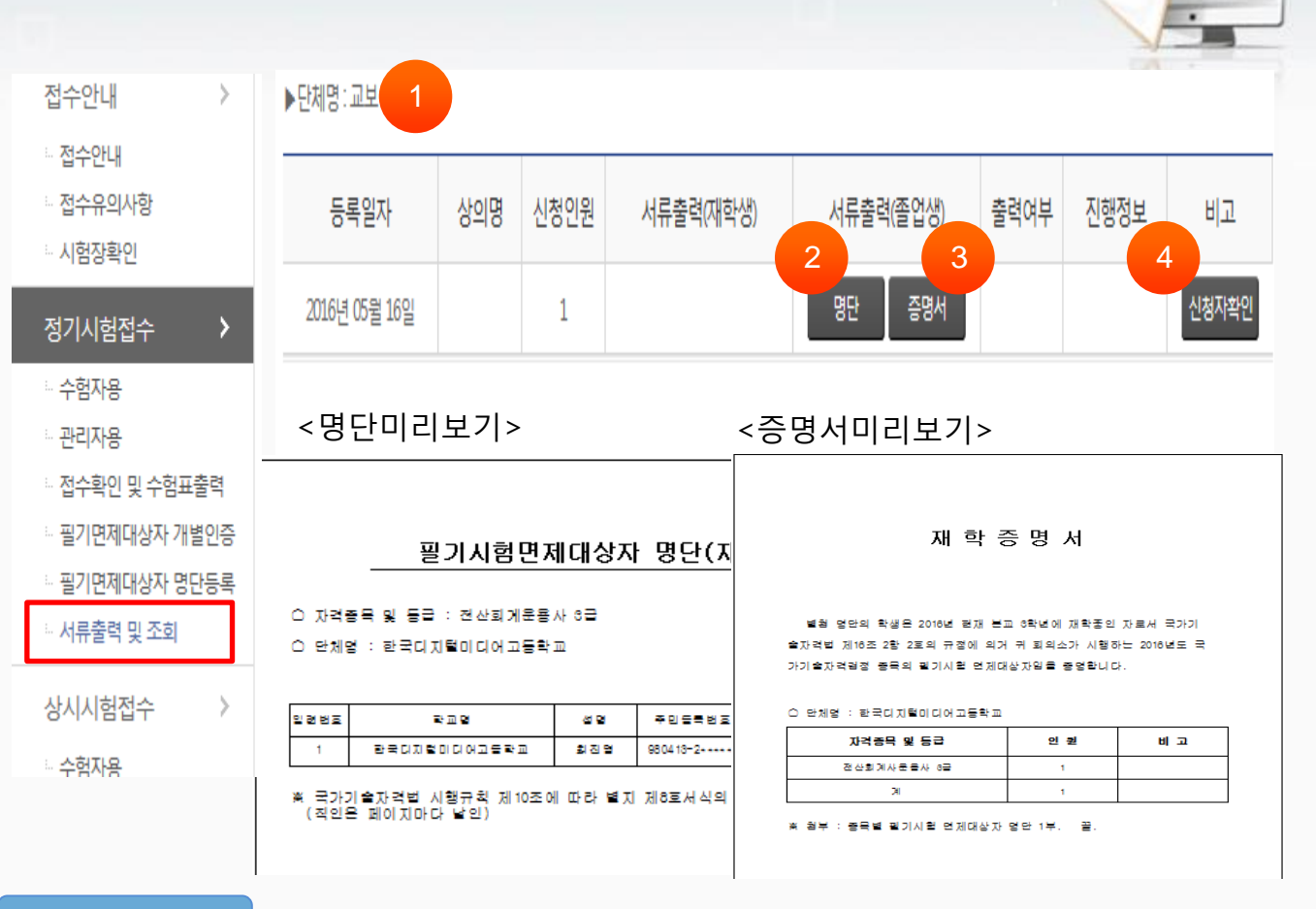

### 화면설명

정기시험접수 > 정기시험접수 > 서류출력

- ① 필기면제 대상 리스트를 조회합니다.
- ② [명단] 버튼을 클릭하여 재학생 명단을 출력합니다.
- ③ [증명서] 버튼을 클릭하여 졸업 증명서를 출력합니다.
- ④ [신청자확인] 버튼을 클릭하여 신청자 리스트를 조회합니다.
- 해당 신청내역별 서류를 출력 후 해당 상공회의소를 방문하여 서류 제출을 하셔야 면제검정 신청이 완료 됩니다.
- 서류출력은 재학생 및 졸업생으로 구분되며 명단/증명서는 두가지로 출력 할 수 있습니다.